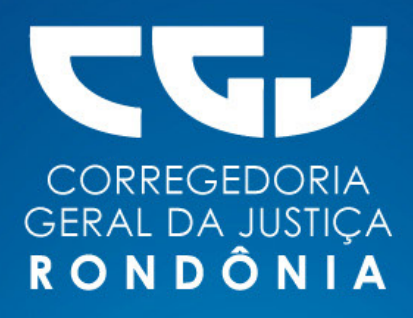

# **MANUAL PARA** DISTRIBUIÇÃO DE CARTA PRECATÓRIA ELETRÔNICA

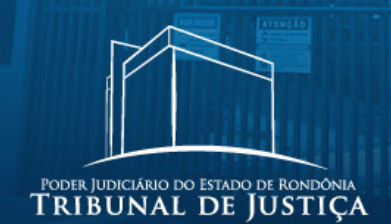

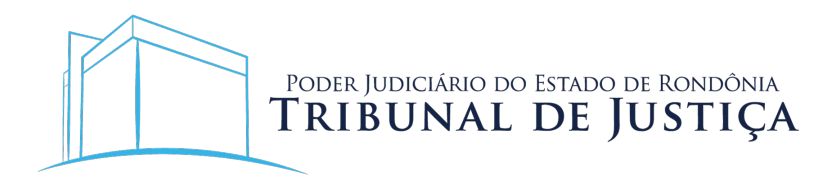

# **COMPOSIÇÃO DO TRIBUNAL DE JUSTIÇA DE RONDÔNIA**

#### **Presidente**

Desembargador Marcos Alaor Diniz Grangeia

#### **Vice-presidente**

Desembargador Osny Claro de Oliveira Junior

#### **Corregedor-geral**

Desembargador José Antonio Robles

#### **Conselho da Magistratura e de Gestão de Desenvolvimento institucional**

Desembargador Roosevelt Queiroz Costa Desembargador Sansão Batista Saldanha Desembargador Alexandre Miguel Desembargador Daniel Ribeiro Lagos

# **Tribunal Pleno**

Desembargador Marcos Alaor Diniz Grangeia Desembargador Roosevelt Queiroz Costa Desembargador Rowilson Teixeira Desembargador Sansão Batista Saldanha Desembargador Kiyochi Mori Desembargador Miguel Monico Neto Desembargador Raduan Miguel Filho Desembargador Alexandre Miguel Desembargador Daniel Ribeiro Lagos Desembargador Gilberto Barbosa Batista dos Santos Desembargador Isaias Fonseca Moraes

Desembargador Valdeci Castellar Citon Desembargador Hiram Souza Marques Desembargador José Jorge Ribeiro da Luz Desembargador José Antonio Robles Desembargador Osny Claro de Oliveira Junior Desembargador José Torres Ferreira Desembargador Álvaro Kalix Ferro Desembargador Jorge Luiz dos Santos Leal Desembargador Glodner Luiz Pauletto Desembargador Francisco Borges Ferreira Neto

# **MANUAL PARA DISTRIBUIÇÃO DE CARTA PRECATÓRIA ELETRÔNICA**

#### **Corregedoria Geral da Justiça do Estado de Rondônia**

Elaboração:

Corregedoria Geral da Justiça Departamento Judicial Divisão de Gestão e Apoio ao 1º Grau

Colaboradores:

José Antonio Robles Johnny Gustavo Clemes Renan Correia Lima Vitória Martins Lima Alexandre Mariana da Silva Sâmara Rohers Penhas Leandro Antunes do Nascimento Caio Vinicius Telles Valente Marlene Jacinta Dinon

Projeto Gráfico e Diagramação:

Paulo Arruda

Porto Velho/RO, abril de 2023.

# **SUMÁRIO**

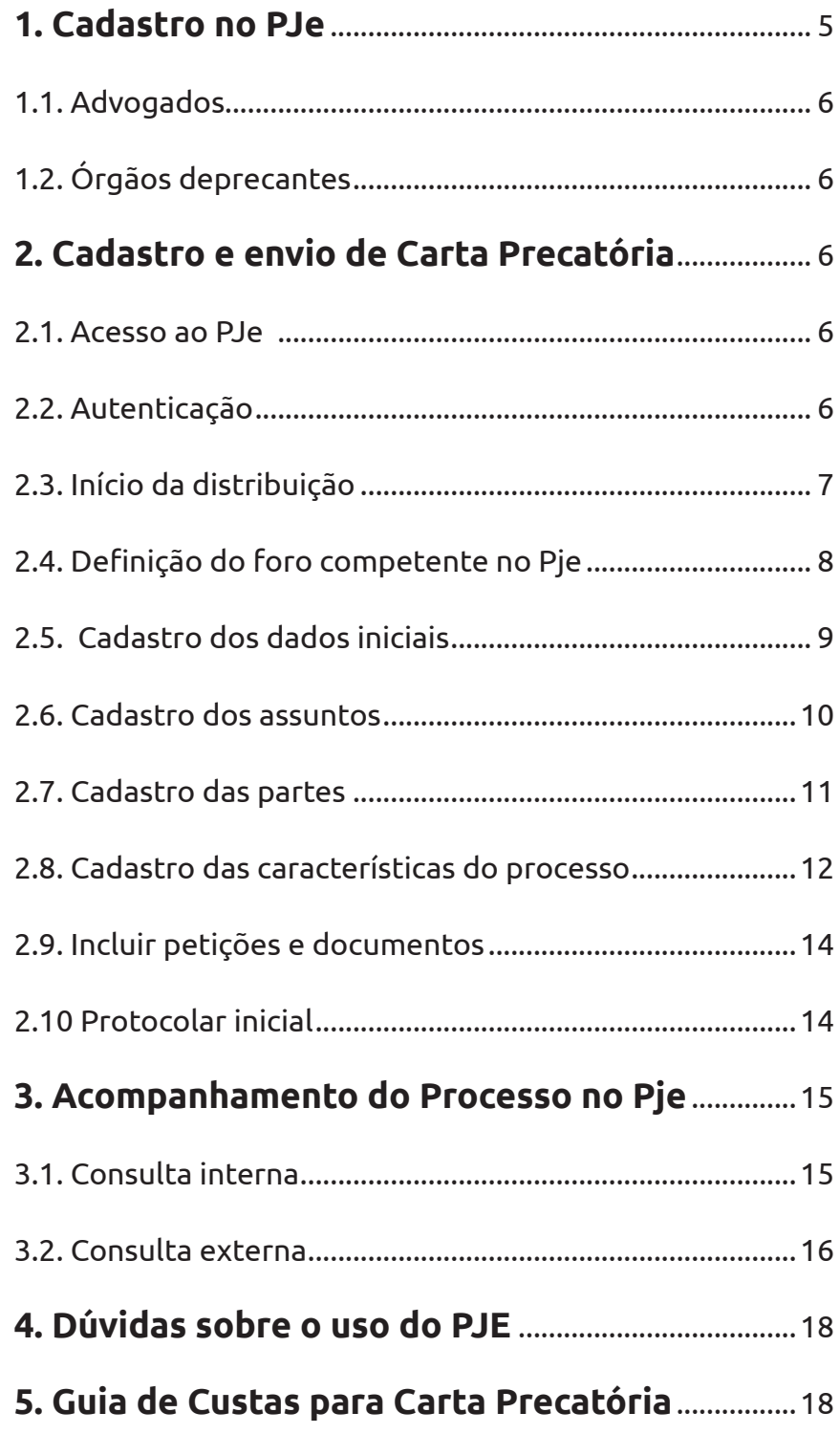

Os **processos declinados e as cartas precatórias** cíveis ou criminais remetidas por Órgãos externos e Advogados às unidades judiciárias do Poder Judiciário do Estado de Rondônia deverão ser encaminhadas exclusivamente através do sistema de Processo Judicial eletrônico (PJe) do TJ/RO, conforme art. 1° do Ato Conjunto n.º 002/2018-PR-CGJ. Assim, não se faz necessário que o Juízo Deprecante utilize o sistema PJe em seu respectivo estado para que se proceda o encaminhamento.

> Art. 1º DEFINIR que, a partir da publicação deste Ato Conjunto, o recebimento de processos judiciais no âmbito do Poder Judiciário do Estado de Rondônia, inclusive no exercício de competência delegada, dar-se-á exclusivamente por meio do sistema Processo Judicial Eletrônico – PJe PJRO (1º e 2º graus) ou por outro que venha a lhe substituir.

Advogados e os Órgãos deprecantes observarão o seguinte procedimento para envio de carta precatória, a ser efetivado utilizando o sistema Pje:

# **1. Cadastro no PJe**

As orientações para o cadastramento no sistema Pje de advogados e órgãos não habilitados e acesso ao sistema, com ou sem certificado digital, estão disponíveis na aba "Manuais" no site https://pjepg.tjro.jus.br/, conforme o perfil de cada usuário:

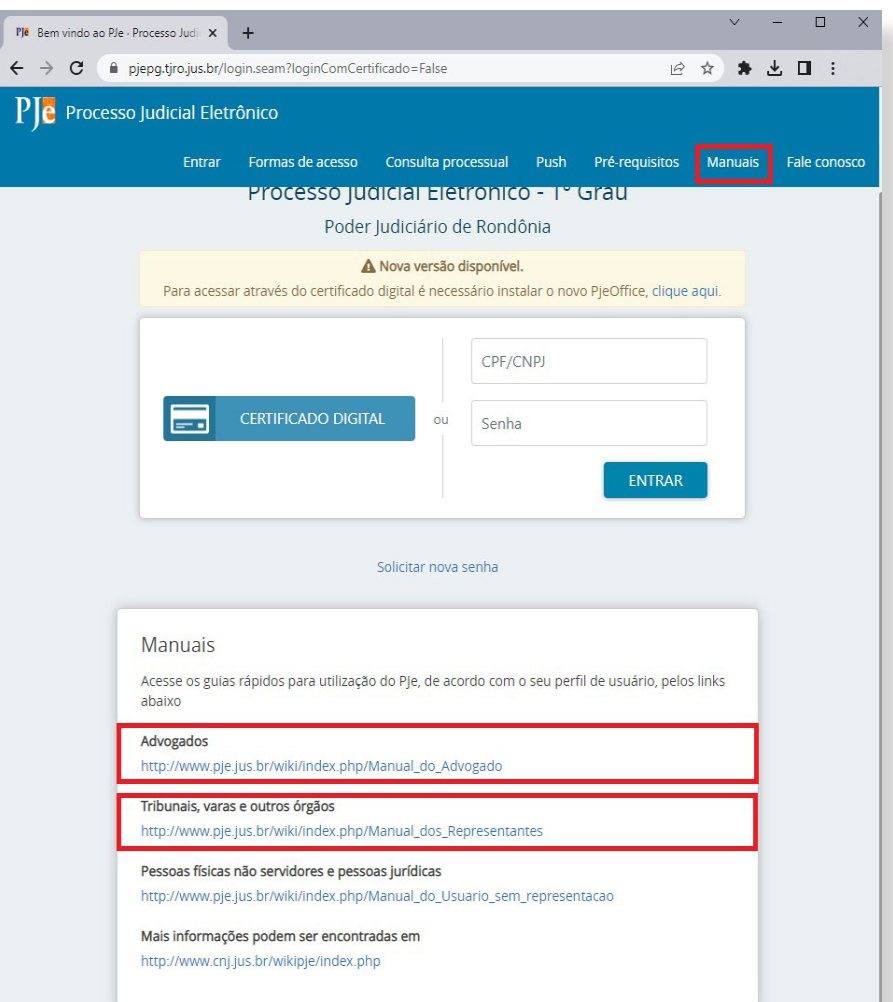

**6**

1.1. **Advogados:** para cadastro no PJe, o advogado deverá realizar o credenciamento nos moldes do art. 8º da Resolução n.º 013/2014-PR:

"[...] para os usuários externos, pelo próprio usuário, no portal do TJRO, com o uso da sua assinatura digital, baseada em certificado digital emitido por autoridade certificadora credenciada na Infraestrutura de Chaves Públicas Brasileira – ICP – Brasil, na forma de lei específica."

> Guia rápido para utilização do PJe por advogados: http://www.pje.jus.br/wiki/index.php/Manual\_do\_Advogado

1.2. **Órgãos deprecantes:** Os tribunais, varas e unidades do Judiciário e do Ministério Público serão cadastrados no PJe como entes, e cada um terá um órgão de representação que pode congregar uma ou mais pessoas como representantes. Essas pessoas terão a possibilidade de autuar procedimentos, receber intimações, apresentar petições etc. Guia rápido para utilização do Pje por tribunais, varas e outros órgãos:

http://www.pje.jus.br/wiki/index.php/Manual\_dos\_Representantes

#### **2. Envio de Carta Precatória**

Para efetuar o envio de cartas precatórias ao TJRO via PJe o interessado deverá observar os seguintes passos:

2.1. Acesso ao PJe

O sistema do Processo Judicial Eletrônico pode ser acessado através de um dos endereços:

a) https://www.tjro.jus.br/inicio-pje para acessar o portal do PJe;

b) http://pje.tjro.jus.br/pg/ para envio de cartas precatórias ao Juízo do Primeiro Grau;

c) http://pje.tjro.jus.br/sg/ para envio de cartas precatórias ao Juízo do Segundo Grau.

2.2. Autenticação

Efetuar a autenticação no sistema através do Certificado Digital:

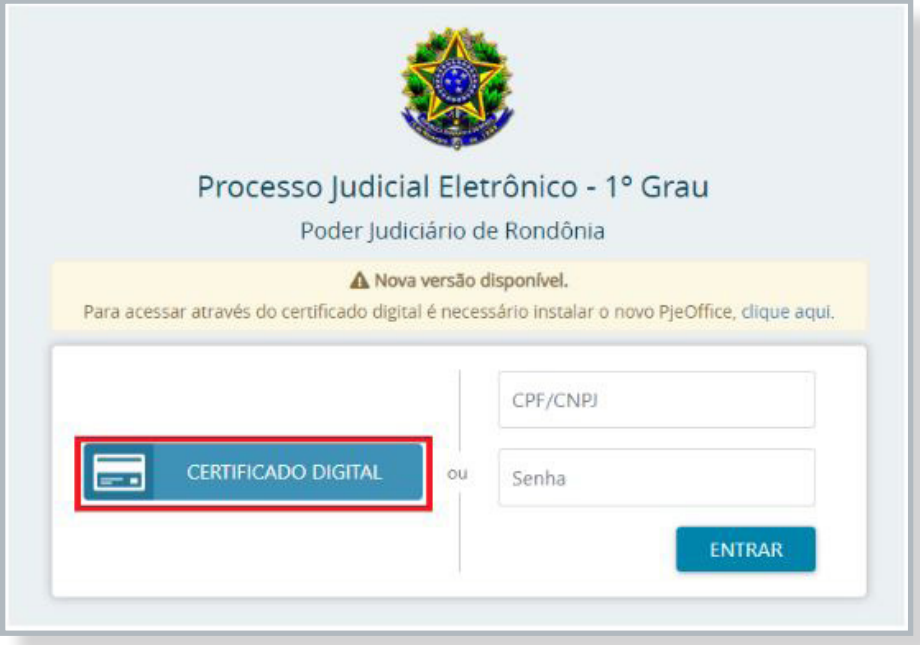

2.3. Início da distribuição

Selecionar a opção "Processo" e em seguida "Novo Processo":

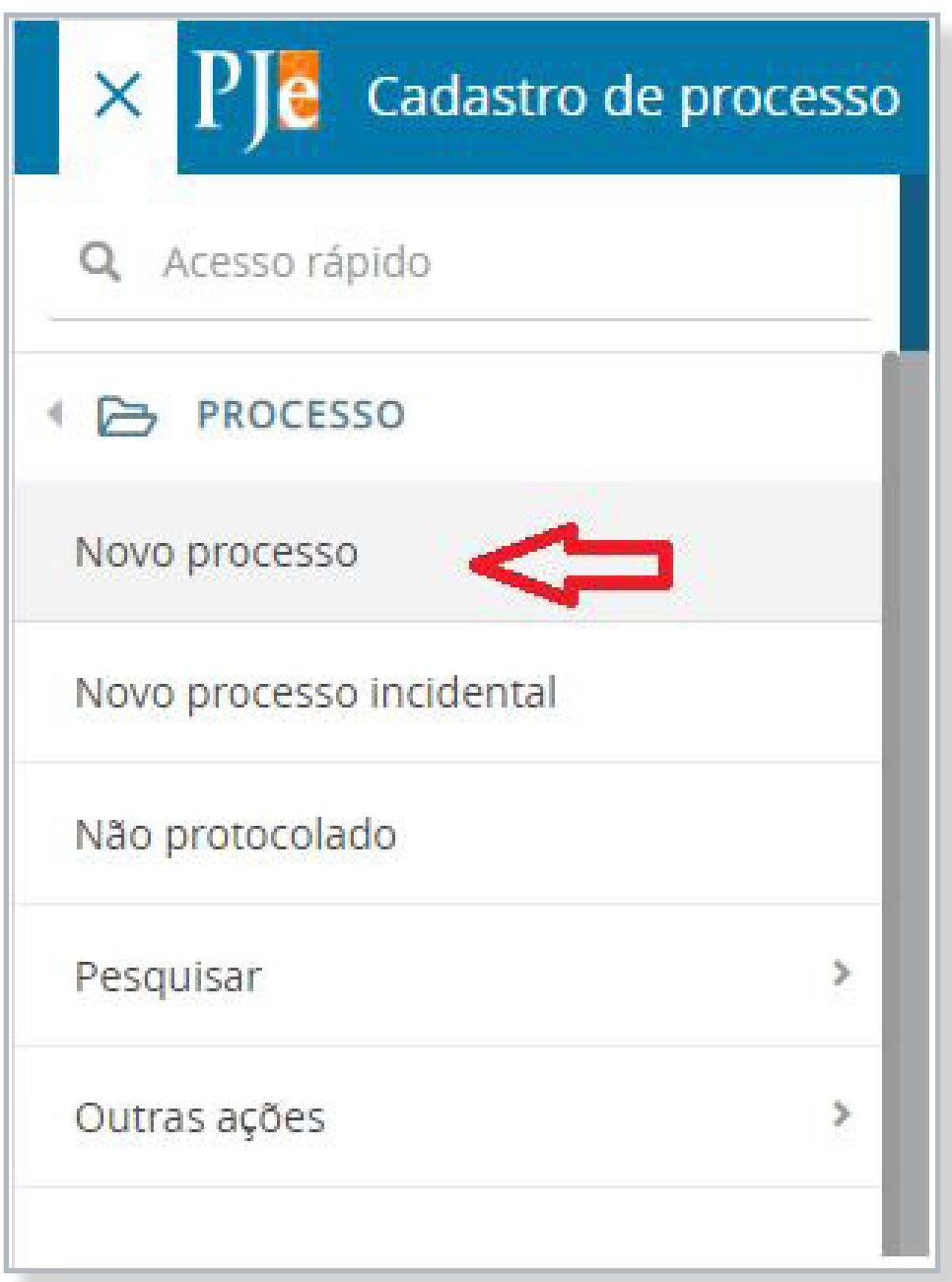

2.4. Definição do foro competente no Pje:

Antes de efetuar o peticionamento, o advogado ou servidor de outro tribunal deverá verificar qual Comarca do interior ou Vara da Capital tem competência territorial para cumprir a carta precatória no endereço em que será realizada a diligência e/ou ato deprecado.

Também deverá ser identificada a natureza/competência da carta precatória e a jurisdição da vara correspondente, a fim de garantir o encaminhamento ao foro competente.

**ATENÇÃO** - Para cartas precatórias de competência da Vara de Auditoria Militar, escolher a Jurisdição Estadual. Para as demais, na capital, escolher Porto Velho.

Para o correto peticionamento da carta precatória, deve-se escolher no Pje a Comarca e a jurisdição, conforme quadro a seguir:

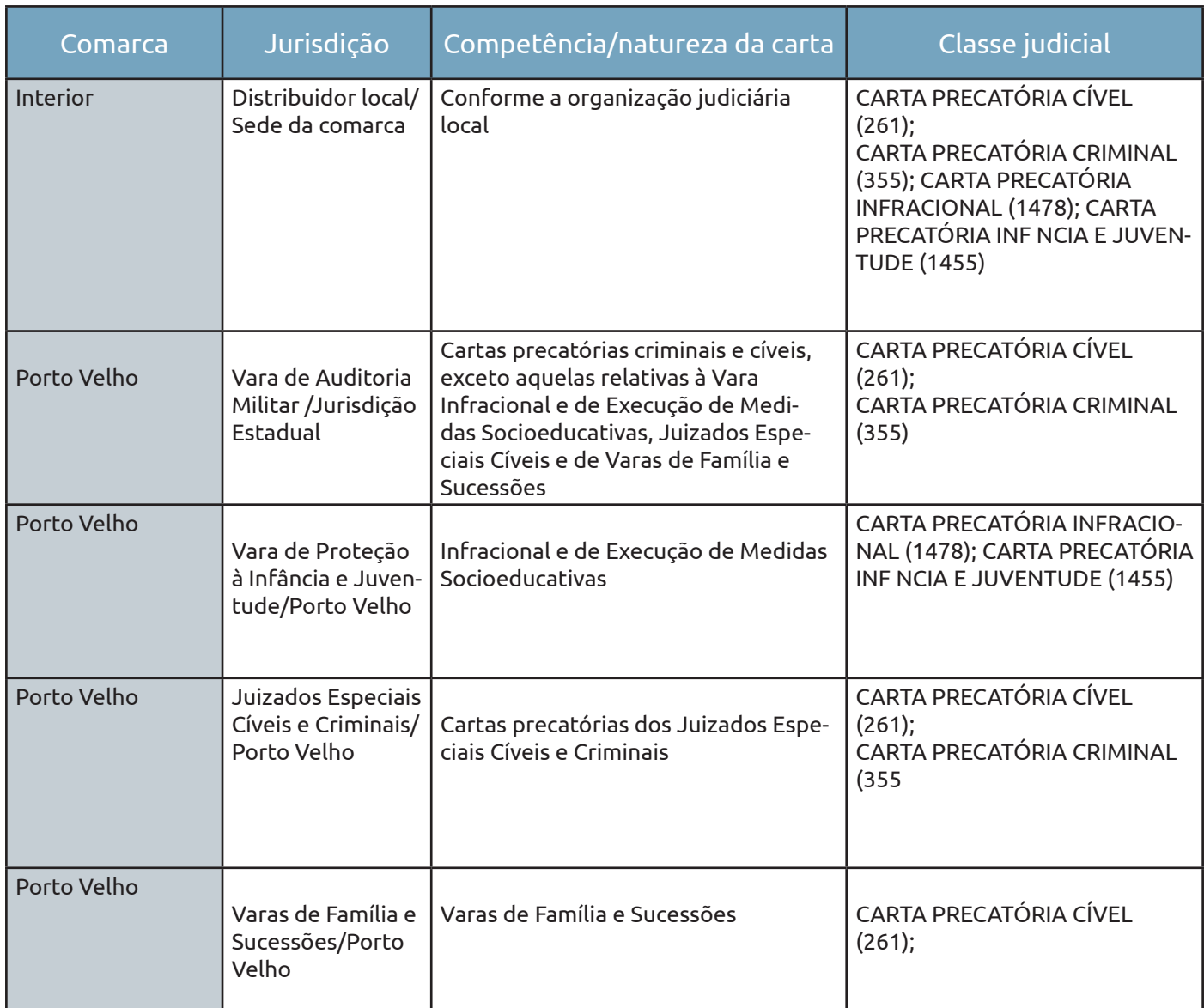

Em caso de dúvida, o usuário poderá consultar diretamente a associação de matéria x jurisdição x competência x classe x assunto do PJe, na aba "Painel Público", disponível na página inicial do PJe/RO na internet, no seuinte link: https://www.tjro.jus.br/inicio-pje

# Sistema Processo Judicial Eletrônico - Ple

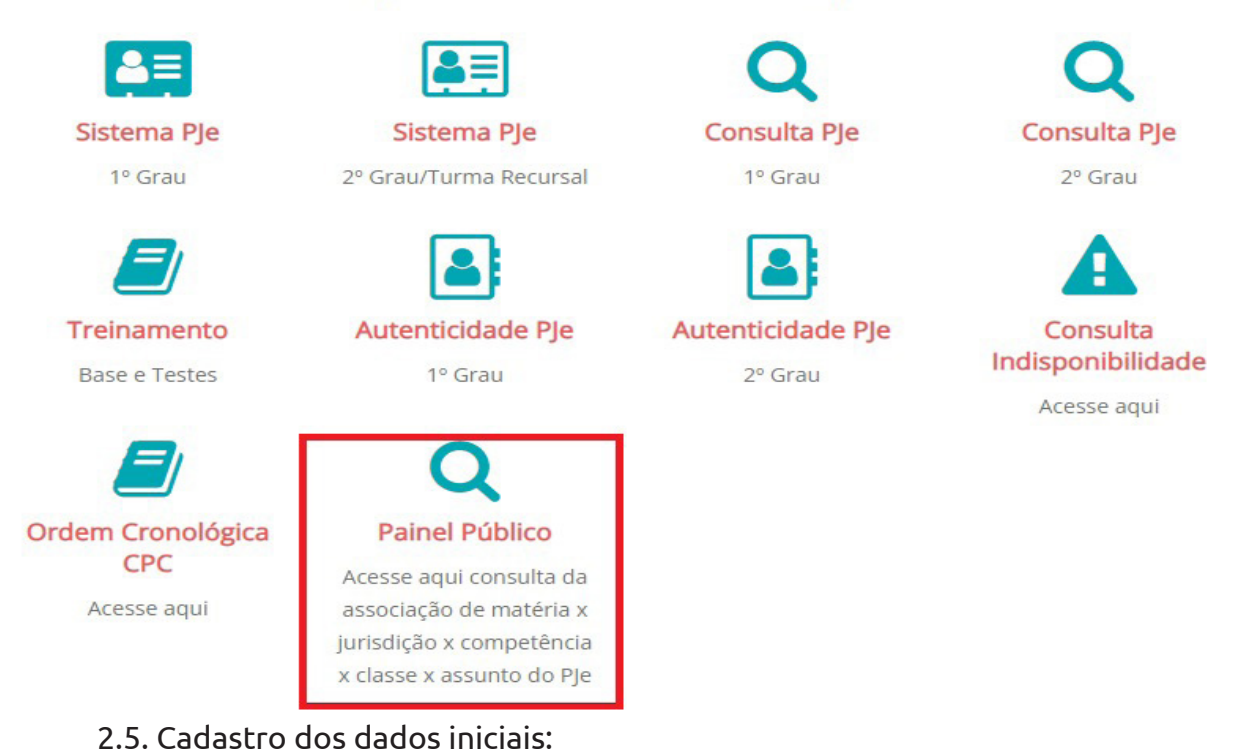

Na aba "Dados iniciais > cadastro de processo", selecionar: a "matéria"; a "jurisdição" e "classe judicial ", conforme indicado na tabela do item 2.4, e clicar em "incluir". Ao definir a matéria selecione: "Direito Processual Civil e do Trabalho" > para cartas cíveis e "Direito Penal" > para cartas criminais. Exemplo:

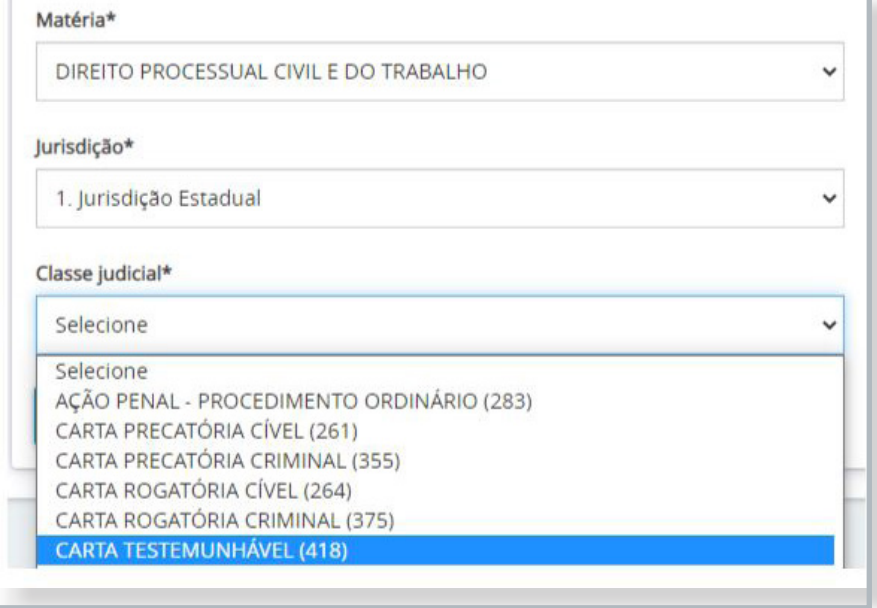

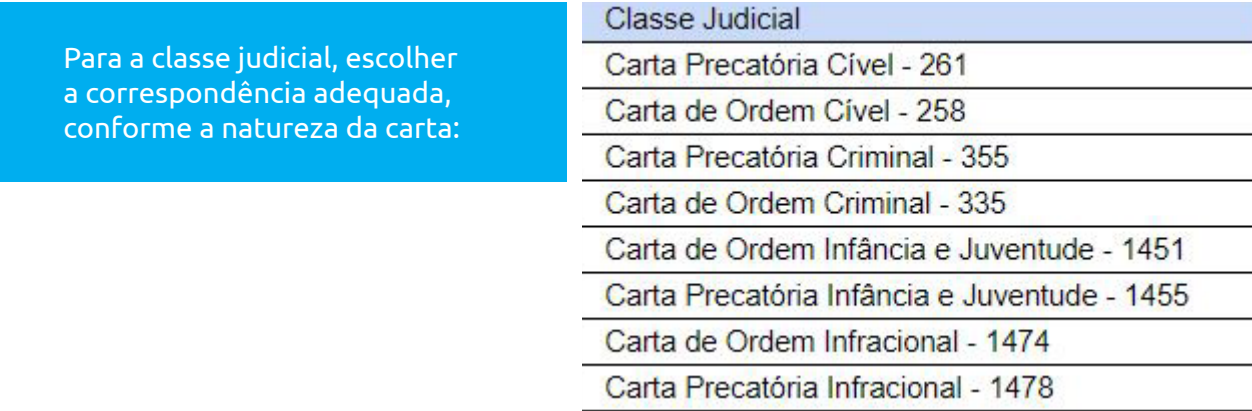

#### 2.6. Cadastro dos Assuntos

Na aba "Assuntos", selecione o assunto do processo. Nesse campo, é possível especificar a finalidade da carta precatória. Geralmente os assuntos referem-se ao objeto da carta: intimação, citação, oitiva, entre outros. Exemplo:

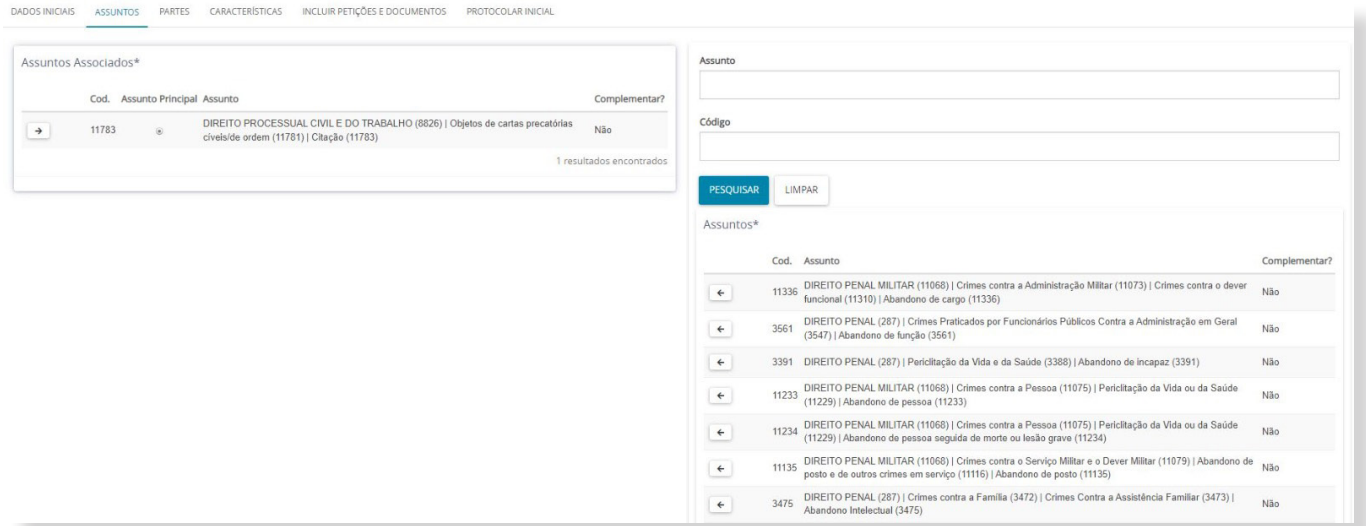

2.7. Cadastro das Partes:

Na aba "Partes", os dados das pessoas que são partes do processo e dados dos interessados.

No polo ativo preencha os dados do Juízo deprecante. Preencha os dados das partes. Selecione o endereço. Complete os demais dados e clique em "incluir". Depois, clique em "vincular parte ao processo".

**ATENÇÃO:** O cadastro do CNPJ do órgão deprecante é obrigatório.

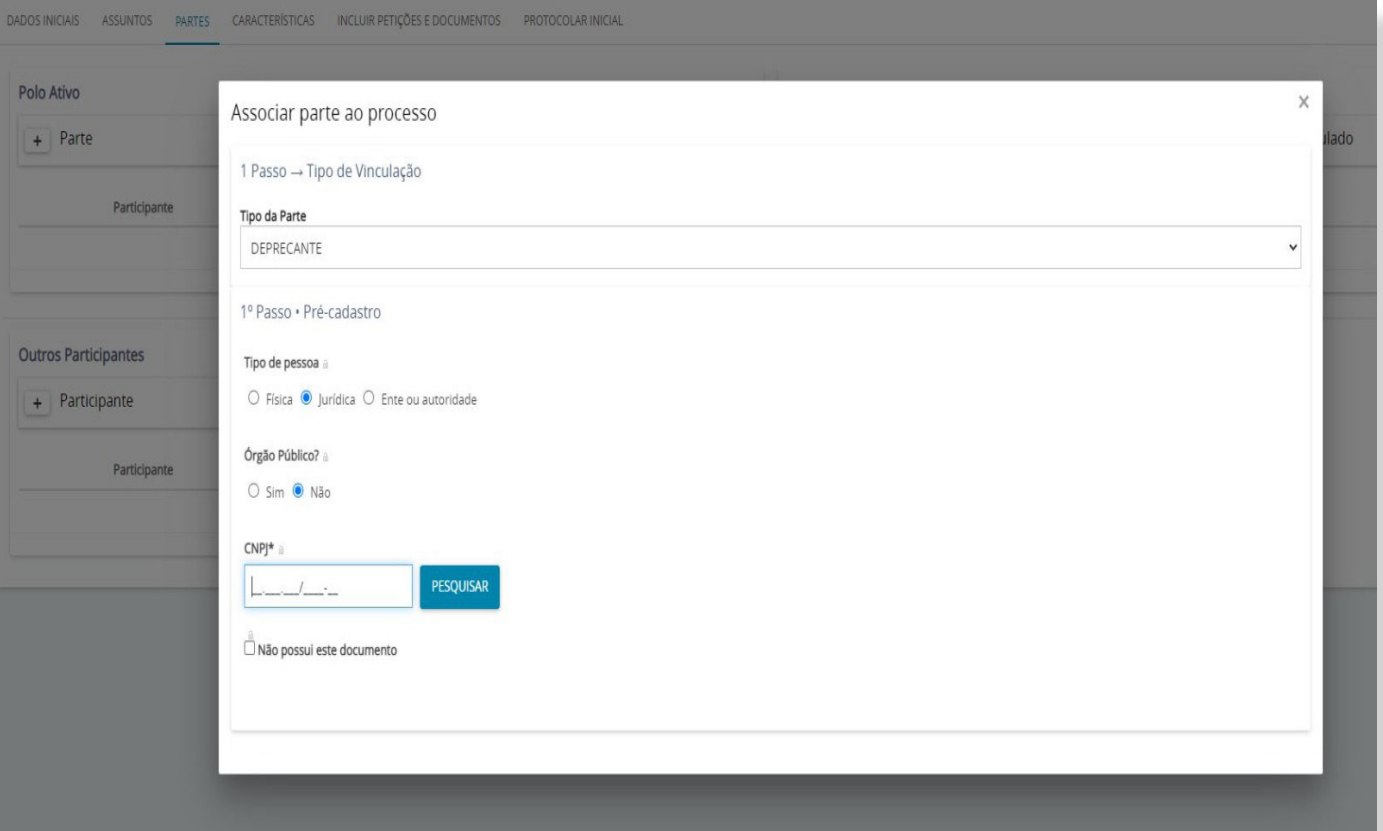

Exemplos:

No polo passivo, preencher os dados do Requerido, ou seja, a(s) pessoa(s) a ser(em) citada(s), intimada(s), diligenciada(s). Não preencher os dados das testemunhas.

O polo ativo do processo original, se necessário, deve ser cadastrado no campo "Outros Participantes", como terceiro interessado. A devida informação possibilitará o acesso aos movimentos e atos processuais nos casos de segredo de justiça.

2.8. Cadastro das Características do Processo

Na aba "Características", é possível informar as demais características do processo, quais sejam, justiça gratuita; pedido de liminar ou de antecipação de tutela; valor da causa; custas; características da execução fiscal; sigilo do processo; prioridade do processo.

Os dados desta aba devem ser preenchidos de acordo com as características da Carta Precatória:

- 1. Informe se o processo é **100% digital**;
- 2. Informe se o processo possui **justiça gratuita**;
- 3. Informe se o processo tem **pedido de tutela cautelar ou antecipada**;
- 4. Informe qual o **valor da causa**;

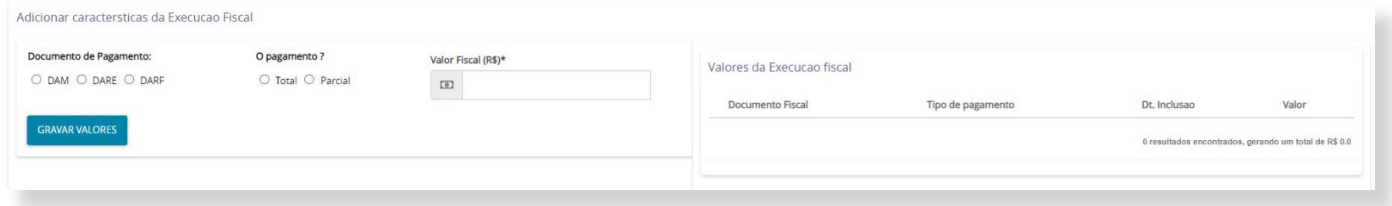

6. Ao selecionar sigilo do processo, o sistema apresenta autopreenchimento em "**não**" para **sigilo do processo**. Caso a carta precatória seja sigilosa, selecione a opção "**sim**" e marque o dispositivo legal referente ao sigilo, em seguida clique em "gravar sigilo":

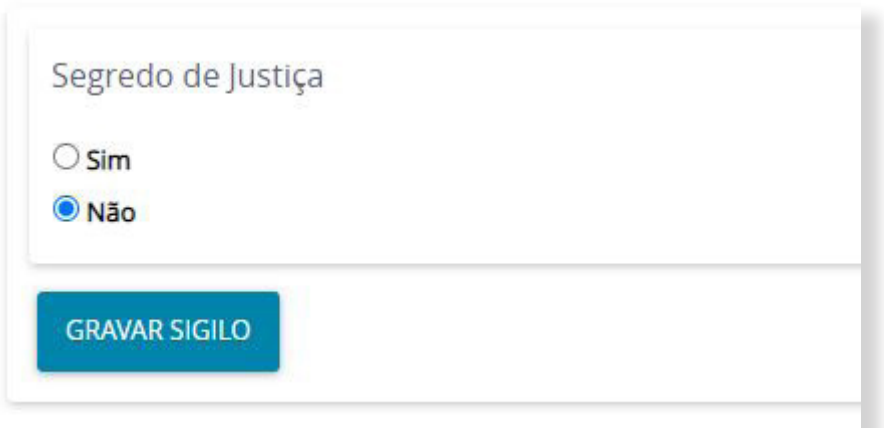

**13**

7. Caso se trate de Carta Precatória com prioridade **selecione a prioridade do processo** clicando em "Prioridade de Processo" > "Selecione". Para confirmar a prioridade, clique em "incluir".

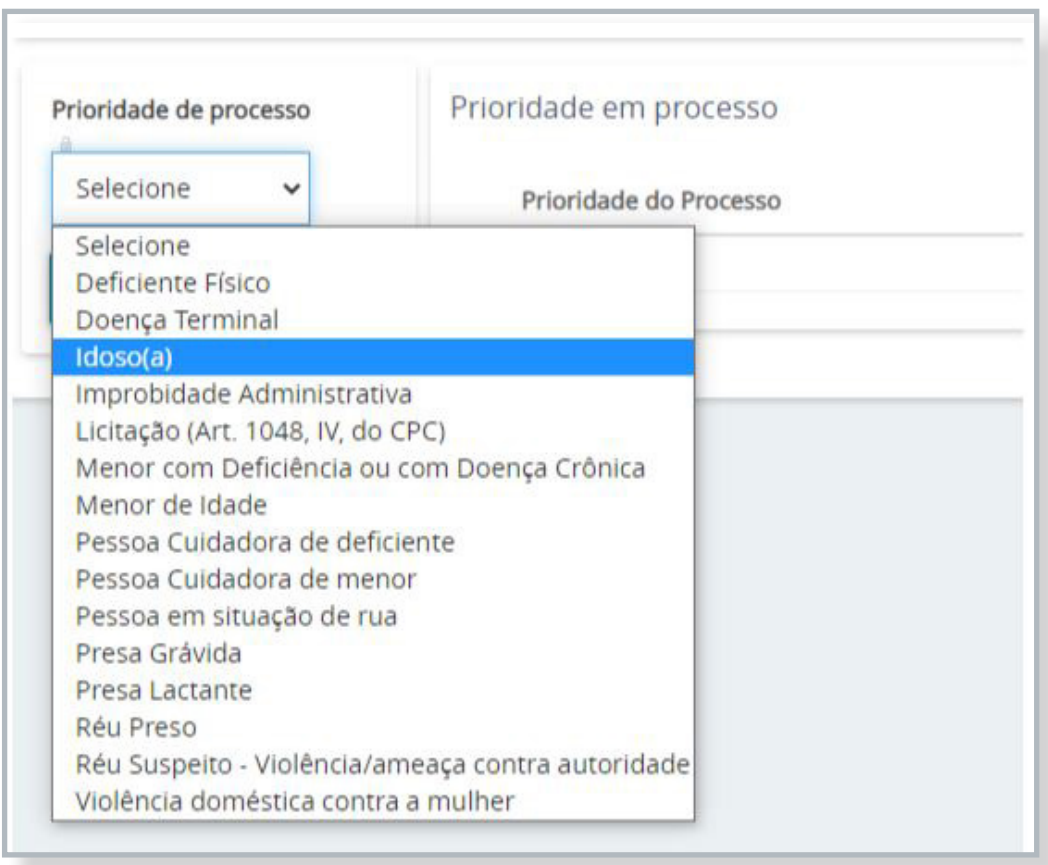

Observação: As custas processuais referentes às cartas precatórias deverão ser, nos casos em que couber, recolhidas na aba "Características", por meio da área indicada abaixo, no botão "clique aqui". Recurso que redirecionará para a página de recolhimento de custas no PJRO, seguindo as demais informações constantes neste Manual no item 5.

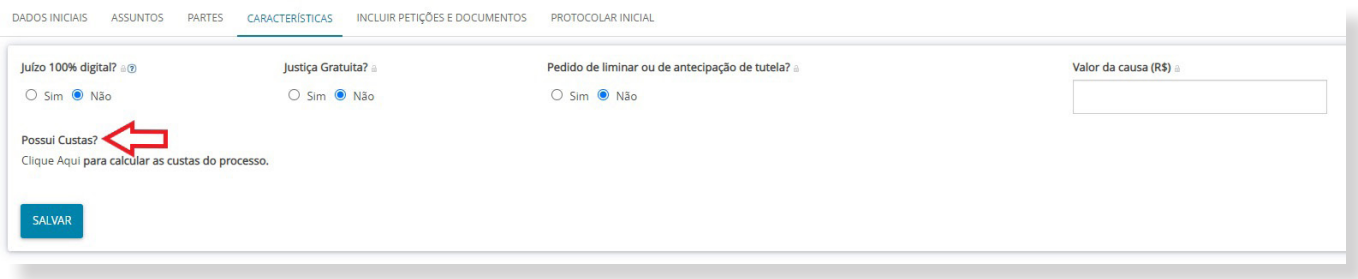

2.9. Incluir petições e documentos

Na aba "Incluir petições e documentos" é possível incluir a petição desejada. Especificar "Carta Precatória" como "tipo de documento". Exemplo:

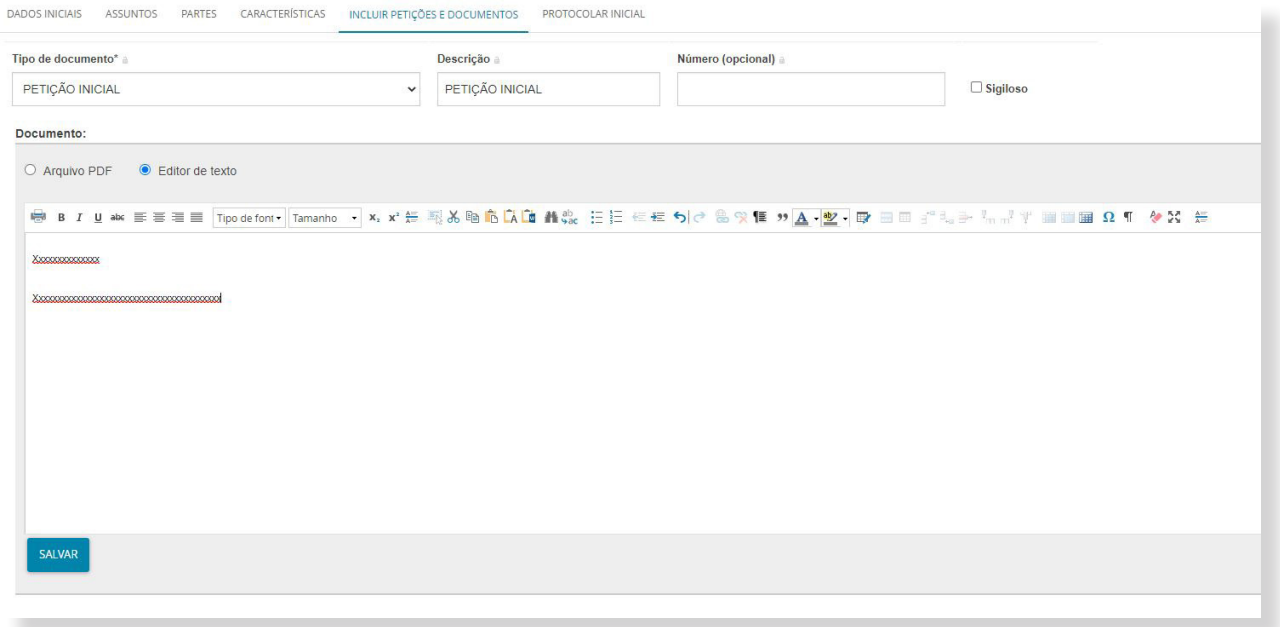

2.10. Protocolar inicial

Na aba "protocolar inicial", confira os dados, detalhes e documentos do processo e, se estiverem corretos, clique em "protocolar", botão inferior esquerdo, para distribuir o processo à Vara de competência do objeto da Carta Precatória ao Poder Judiciário do Estado de Rondônia. Exemplo:

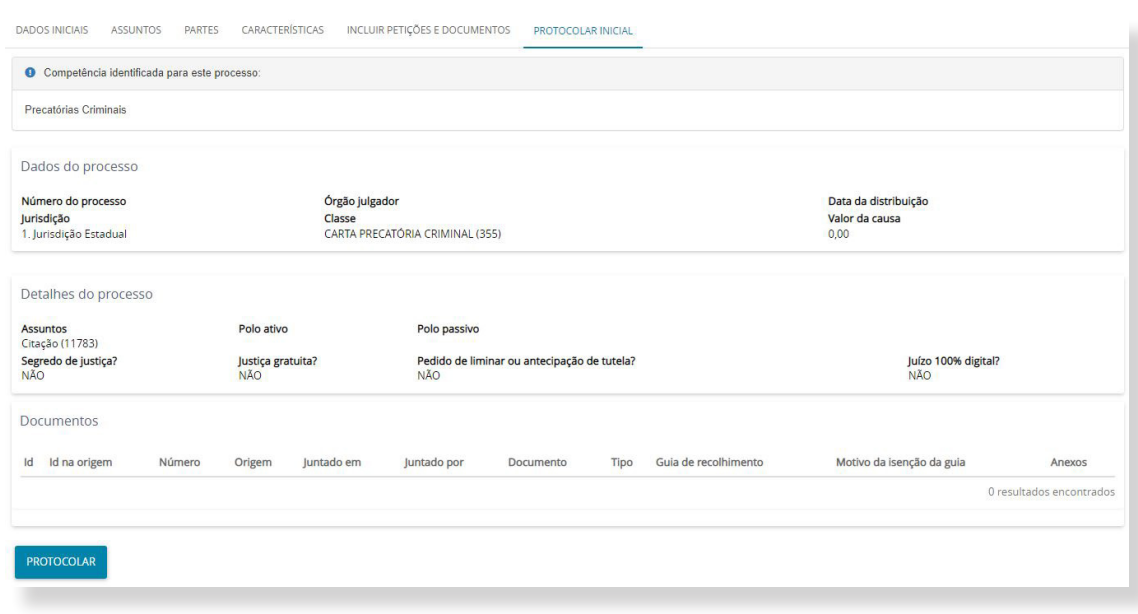

**15**

#### **3. Acompanhamento do processo no PJe**

O acompanhamento da Carta Precatória distribuída para as unidades judiciárias do TJRO pode ser realizado pelo Juízo Deprecante ou advogado através do PJe ou por consulta externa ou interna no próprio site.

#### 3.1. Consulta interna

A consulta interna, mais completa, pode ser realizada através do PJe no link https:// pjepg.tjro.jus.br/login.seam. O Juízo deprecante ou advogado deve acessar o sistema com os respectivos logins e senhas.

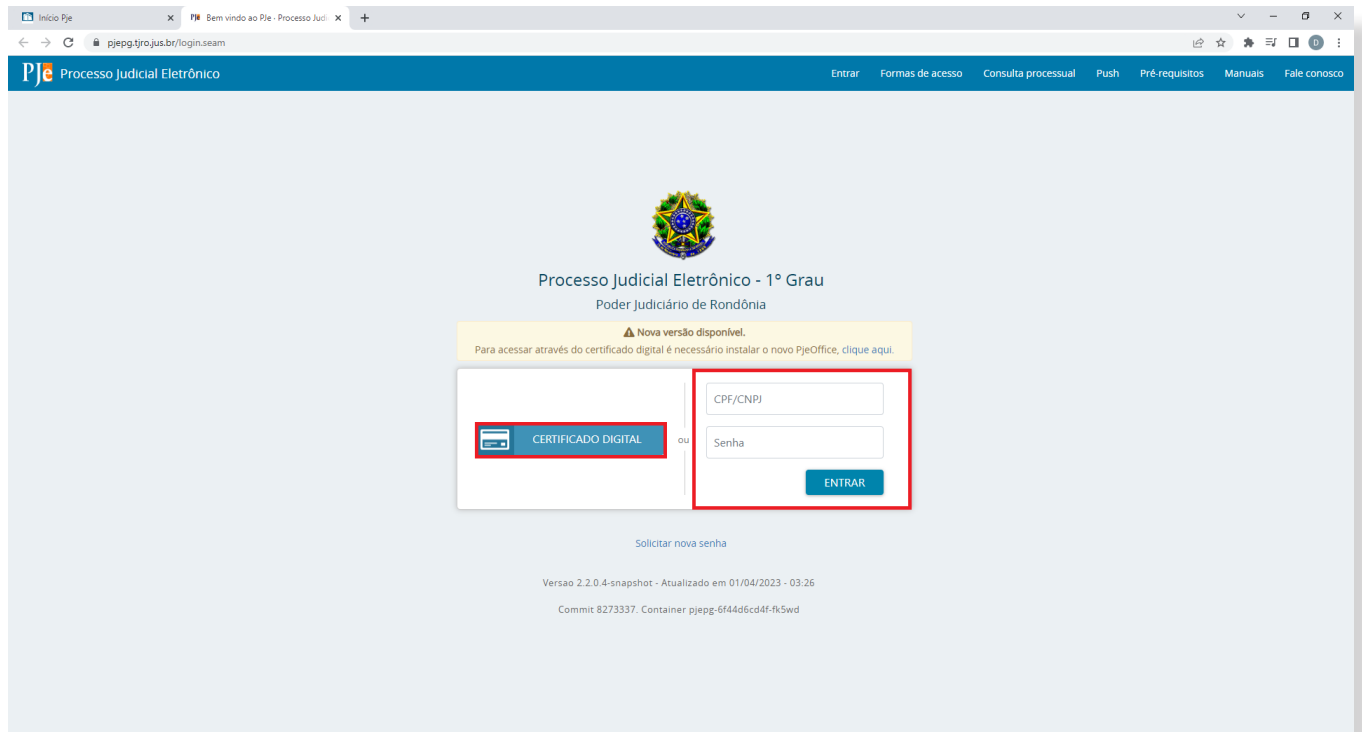

Para a busca, basta acessar as três barras no canto superior esquerdo do painel inicial, como no destaque da imagem abaixo:

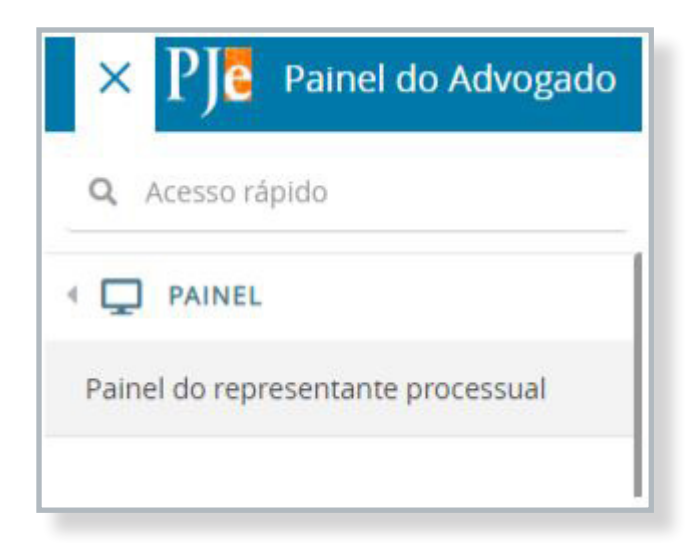

**16**

Ao acessar a aba "ACERVO", inserir o número do processo no campo em destaque, basta clicar na lupa para realizar a pesquisa.

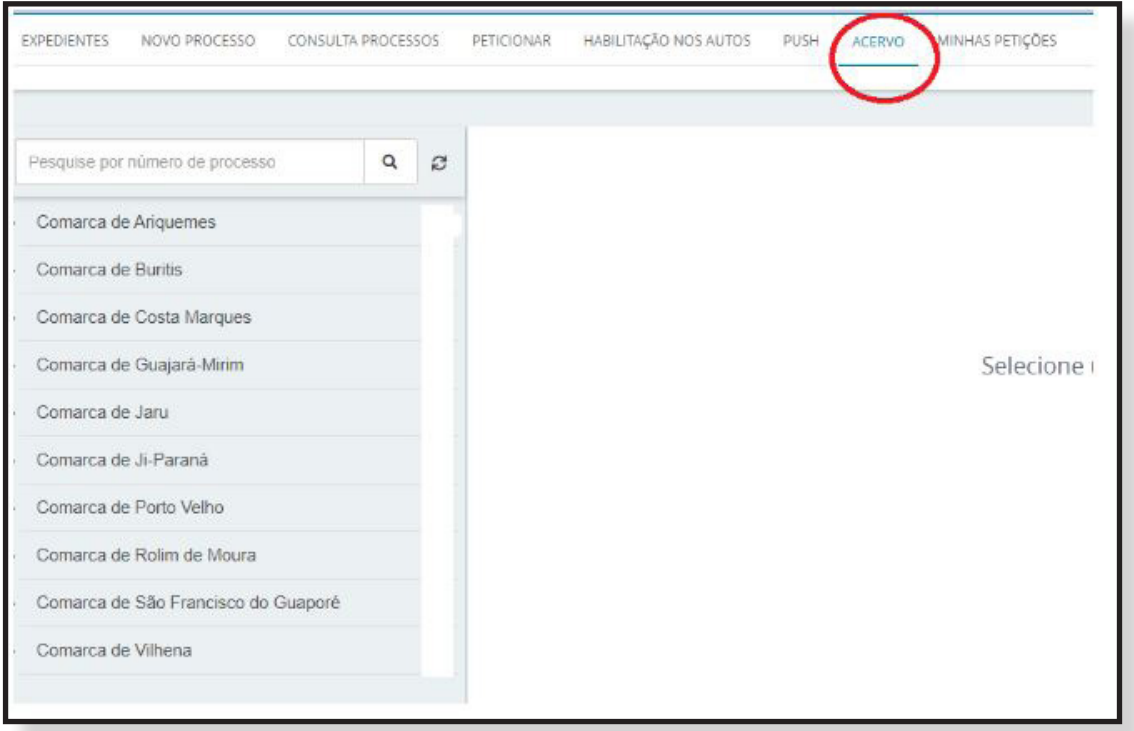

O painel também apresentará as cartas precatórias distribuídas no PJe, classificadas por Comarca.

3.2. Consulta externa

A consulta externa, mais simples, pode ser realizada no site oficial do TJRO (https:// www.tjro.jus.br/), clicando no botão "Processo Judicial Eletrônico - PJe", localizado à direita da página. Também é possível acessar diretamente pelo link:

https://pjepg.tjro.jus.br/consulta/ConsultaPublica/listView.seam.

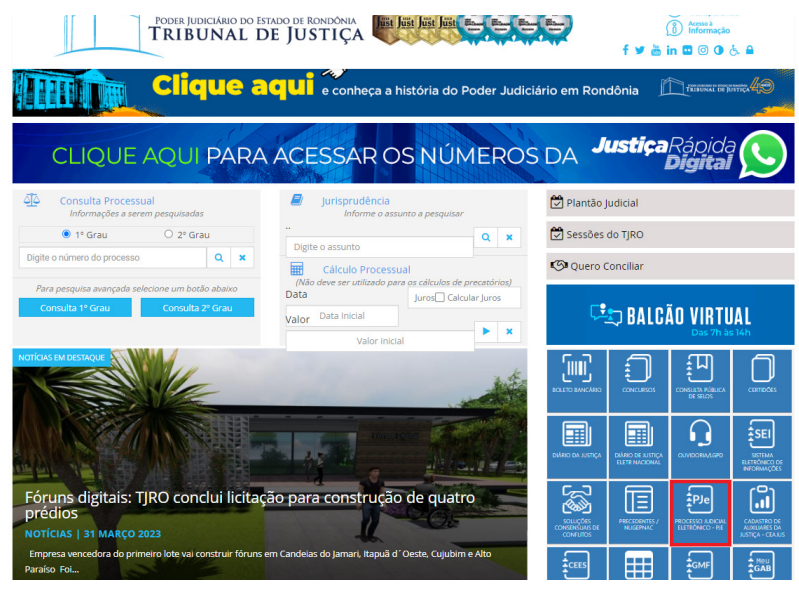

**17**

A Consulta deve ser realizada no '1º Grau', independentemente da distribuição, conforme imagem abaixo:

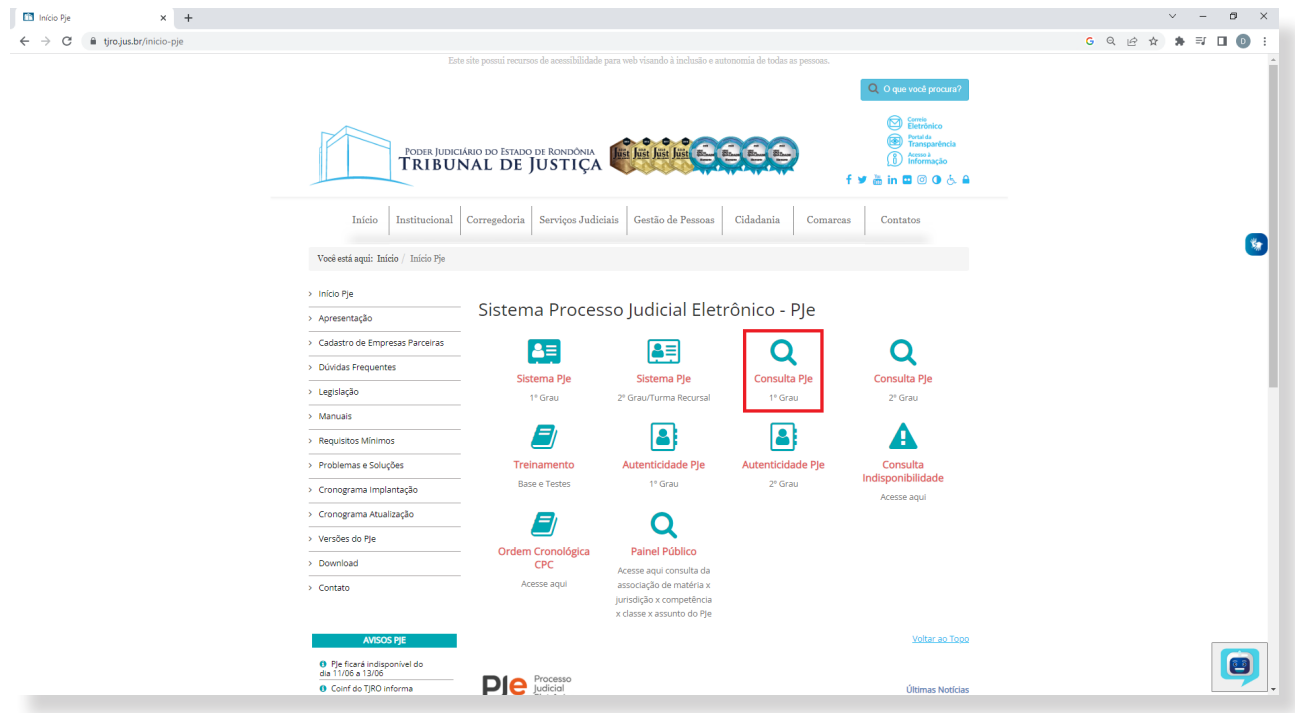

A consulta poderá ser realizada pelo número único gerado quando da distribuição da Carta Precatória, nome da parte, nome do advogado, classe judicial, CPF/CNPJ e OAB, conforme tela abaixo:

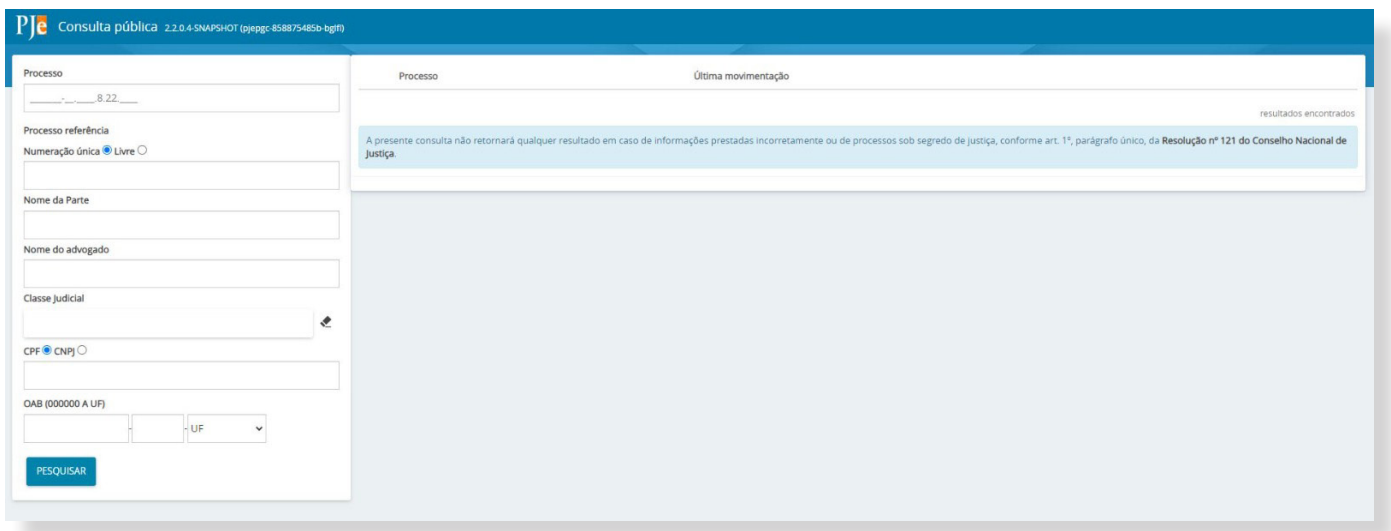

### **4. Dúvidas sobre o uso do PJE**

Para sanar dúvidas técnicas acerca do sistema PJe, o PJRO publicou um portal com todos os manuais, dúvidas frequentes, além de um serviço de suporte através do e-mail: suporte@ tiro.jus.br.

Para acessar o portal clique aqui: https://www.tjro.jus.br/inicio-pje.

# **5. Guia de Custas para Carta Precatória**

As cartas precatórias, de regra, necessitam de pagamento das custas processuais e despesas como as diligências dos oficiais de justiça. Sendo esse o caso, a parte deverá realizar o recolhimento de custas judiciais atinentes à expedição de carta precatória, conforme o art. 30 da Lei de Custas n.° 3.896/2016:

"Art. 30. Nas cartas de ordem, precatórias, rogatórias e assemelhadas a serem cumpridas no Estado de Rondônia, além de outras despesas ressalvadas no § 1º do artigo 2°, o valor das custas... [...]"

A guia para recolhimento de custas judiciais, referente a Carta Precatória, que será cumprida no Poder Judiciário do Estado de Rondônia, deverá ser emitida pelo site do Tribunal de Justiça do Estado de Rondônia, por meio do menu "Serviços Judiciais", após "Boleto Bancário" - > "Custas Judiciais", na sequência emissão de guia de recolhimento AVULSA ao Processo, link https://webapp.tjro.jus.br/custas/pages/guiaRecolhimento/guiaRecolhimentoEmitirAvulsa.jsf.

Deverá preencher os dados com a unidade correspondente e o valor da ação. Exemplo:

# Emissão de quia de recolhimento avulsa

Inserir informações sobre o processo e serventia

Unidade: \*

PORTO VELHO - Cartório Distribuidor Criminal

Valor da ação:

R\$ 1.000,00

**19**

No preenchimento da guia, deve-se atentar para os campos sobre o processo e serventia, ao escolher as custas processuais, selecionar: Escolher a custa processual "1015 - Carta de ordem, precatórias ou rogatórias - (Processos Cíveis)" ou "2005 - Carta de ordem, precatórias ou rogatórias - (Processos Criminais)". Exemplo:

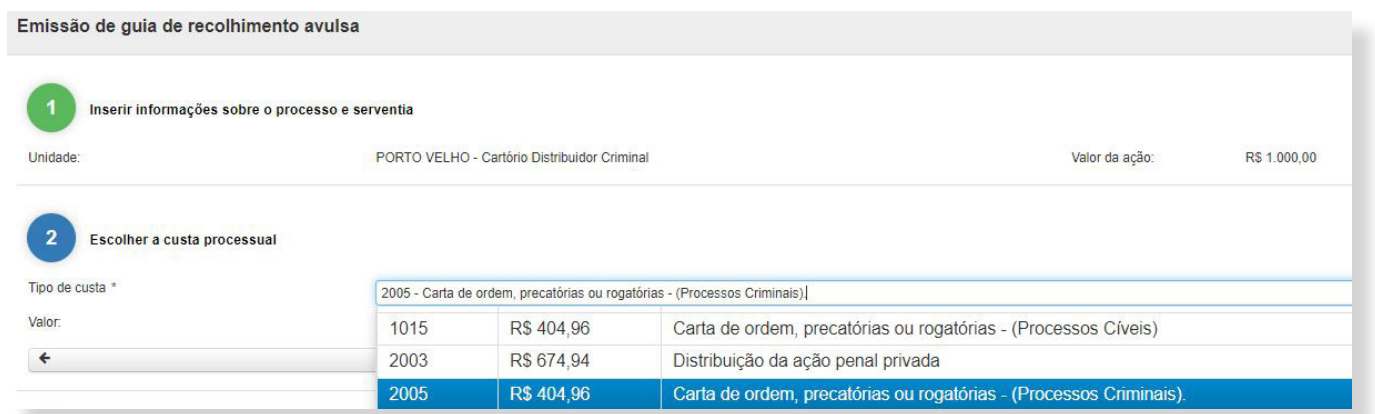

No portal, por meio do caminho mencionado acima, há disponibilização de manuais, regimento de custas e demais orientações acerca de custas processuais. Link: https://webapp. tjro.jus.br/custas/pages/custas/custasInicio.jsf.

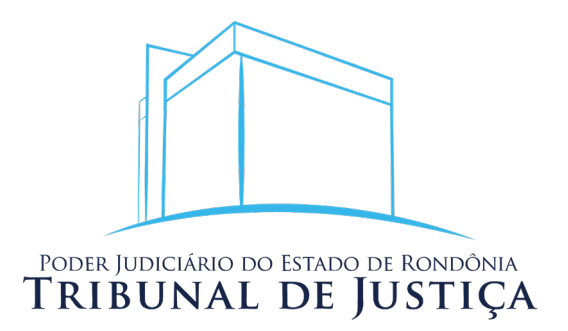